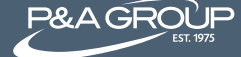

Follow the steps below and access your P&A Retiree Billing Account at [www.padmin.com](http://www.padmin.com). It's fast, easy and gives you 24 hour access to your plan.

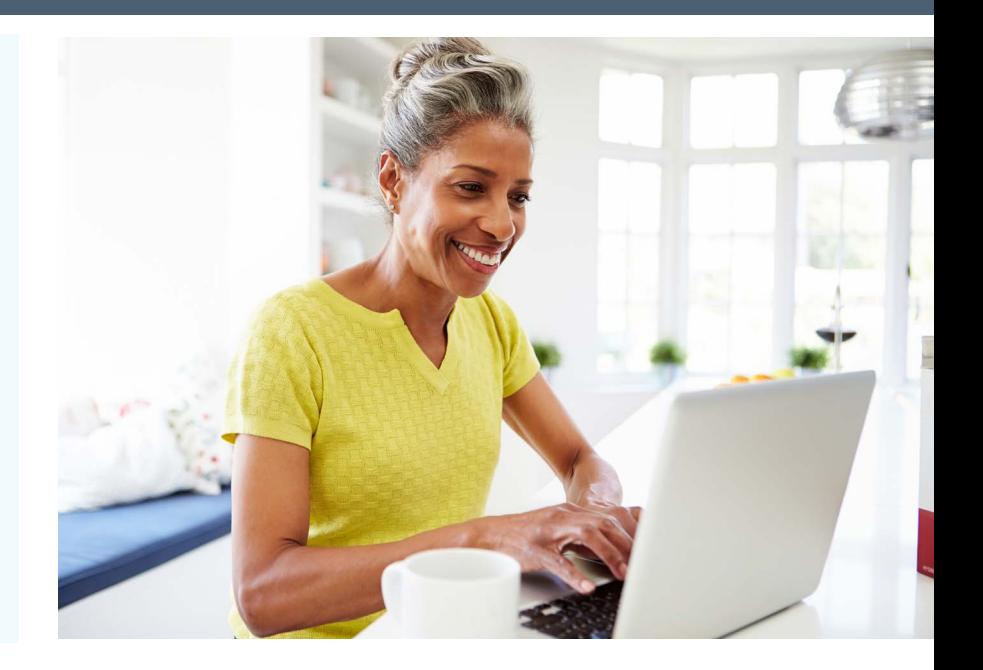

## **Step 1 @ [www.padmin.com](http://www.padmin.com)**

Go to P&A's website at [www.padmin.com](http://www.padmin.com) and under Login, select Participant under User Type and select Retiree/Direct Billing under Account Type. Click Go to Login.

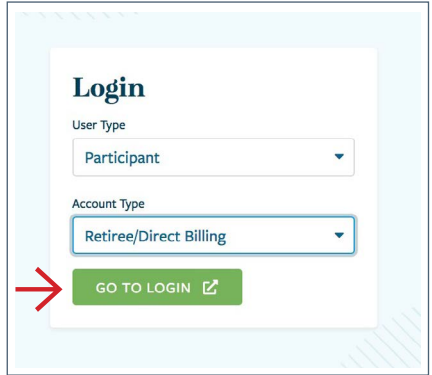

# **Step 2: Logging In**

You are now on the Account Login page. Log into your account under the My Benefits Account Login box. Enter your username and password credentials and click Submit. Note: you must click Submit instead of hitting the Enter key on your keyboard

**FIRST TIME USERS:** Click the First Time Logging In link (see red arrow below). You will then be prompted to create a username and password for your account.

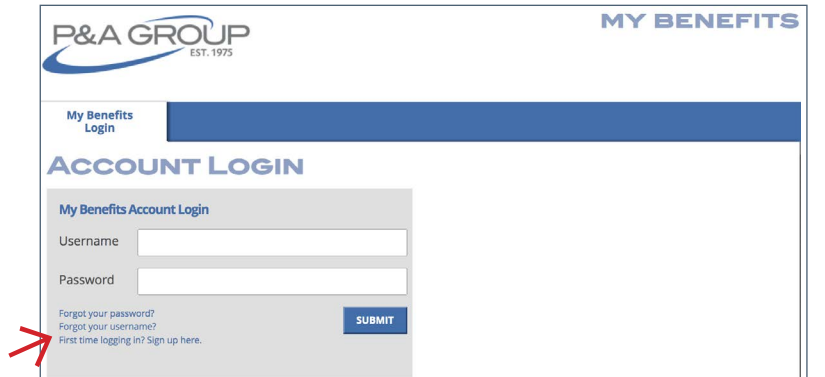

## **Step 3: Viewing Your Account**

Once logged in, you can view your My Benefits Summary, which displays your retiree plan(s). Click Show/Hide Plan Details (see red arrow below) to expand your benefit plan details. You can view open invoices, payments, benefits, qualifying events and initial notices.

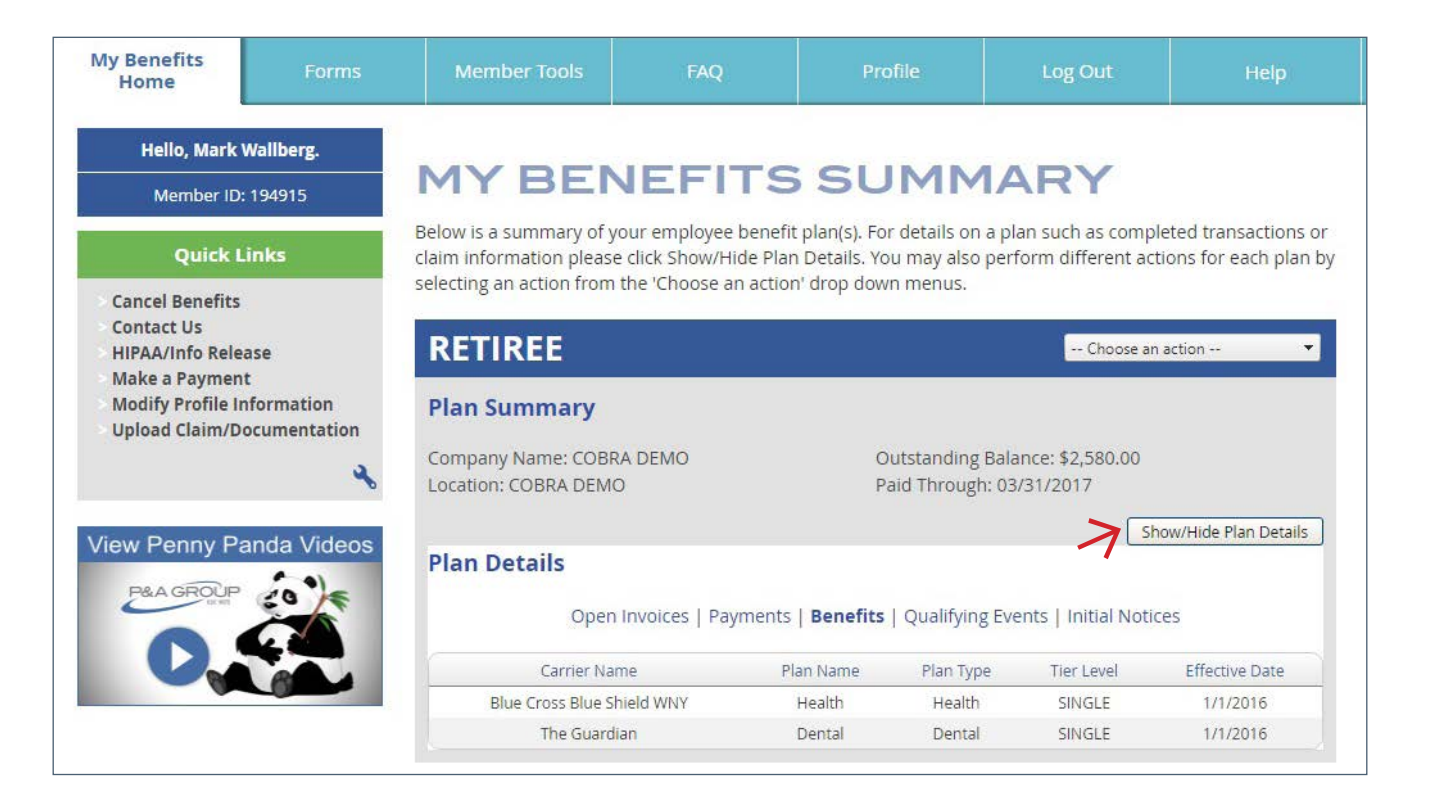

### **Step 4: Making a payment**

Under Quick Links on the left side of your screen, click Make a Payment. You can securely enter your checking or savings account banking information to make a payment online. Go to Payment Type and choose to make a one-time payment, or set up recurring payments, which are auto deducted from your bank account (see example with red arrow below).

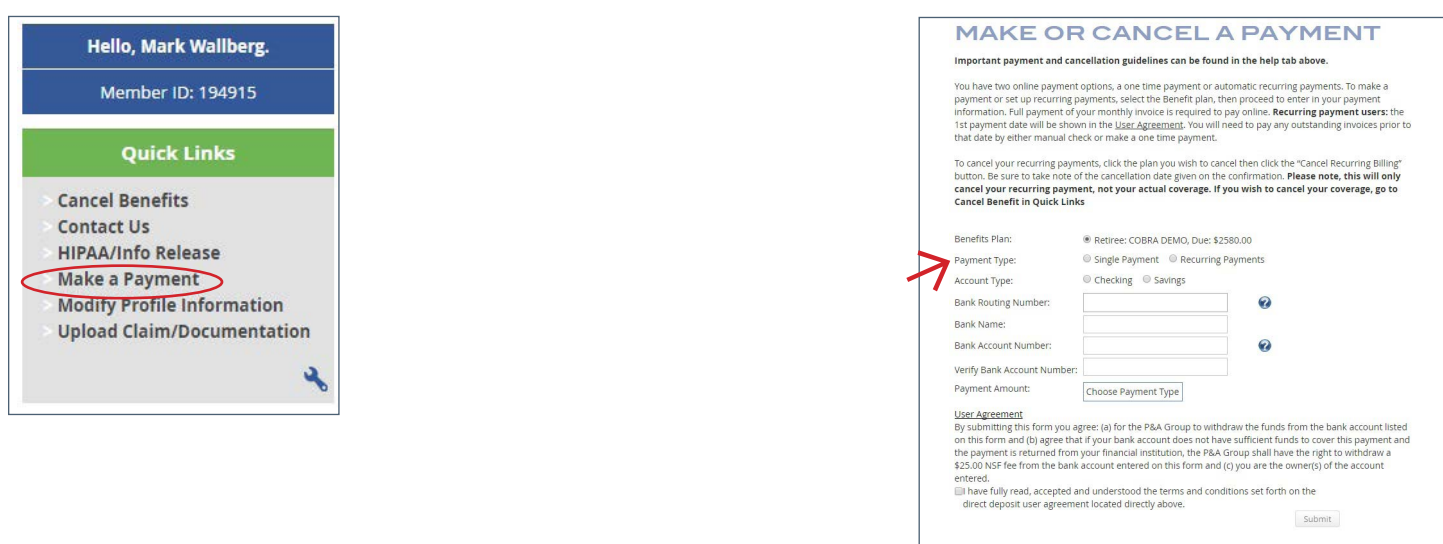

### **Customer Service**